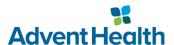

# **Accessing EPIC from a Personal Computer**

How to install the Horizon client and access EPIC from a non-managed Windows computer.

### **Getting Started:**

- This document is intended for use on a non-AdventHealth Windows computer.
- If you have not yet enrolled in SecureAuth, please do so before continuing.
- Administrator rights are required to complete installation.

### **Downloading and Installing Horizon**

- 1. Begin by navigating to the VMWare Horizon download page in your preferred browser.
- 2. Find your computer's operating system in the list below, then select Go To Downloads.

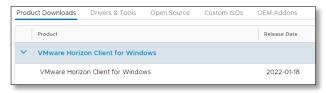

3. A new page will load with more details about the client. Click the Download Now to begin your download.

## DOWNLOAD NOW

4. Depending on your browser, your download will appear in a popup or new window. Proceed with installation by clicking **Run** or **Save** and launching it from your Downloads folder.

#### **Google Chrome Client Download**

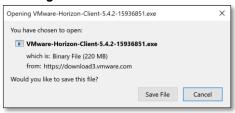

#### **Microsoft Edge Client Download**

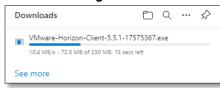

5. A User Account Control window will appear, click Yes to proceed.

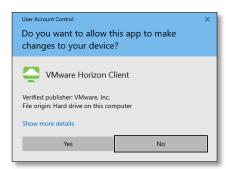

6. Once the installer appears, click **Agree & Install**.

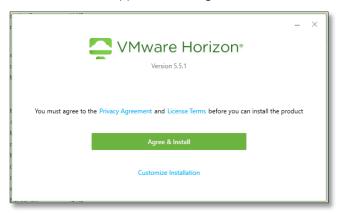

7. After successful installation, click the **Finish** button.

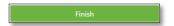

8. If prompted to reboot your computer, select **Restart Now**.

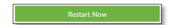

- 9. When your computer has finished rebooting, open a web browser and navigate to the <u>AdventHealth</u> <u>Physician Portal</u>.
- 10. Once logged in, click on the blue button to launch Epic Hyperspace.

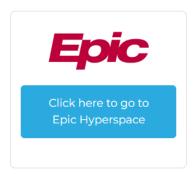

Please call the AIT Service Desk at 1-800-873-4024 for assistance.